### **申請/下載證書** 證書申請流程/ 修課通過證明下載

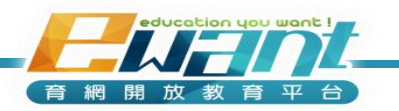

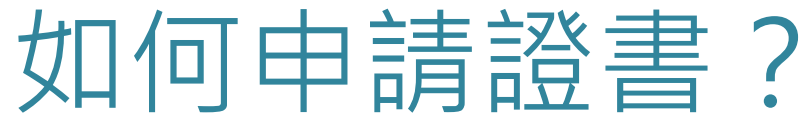

點選「右上方的小白人」

**1**

**2**

課程結束後,若達及格標準,即可點選「證書下載」下載修課通過證明

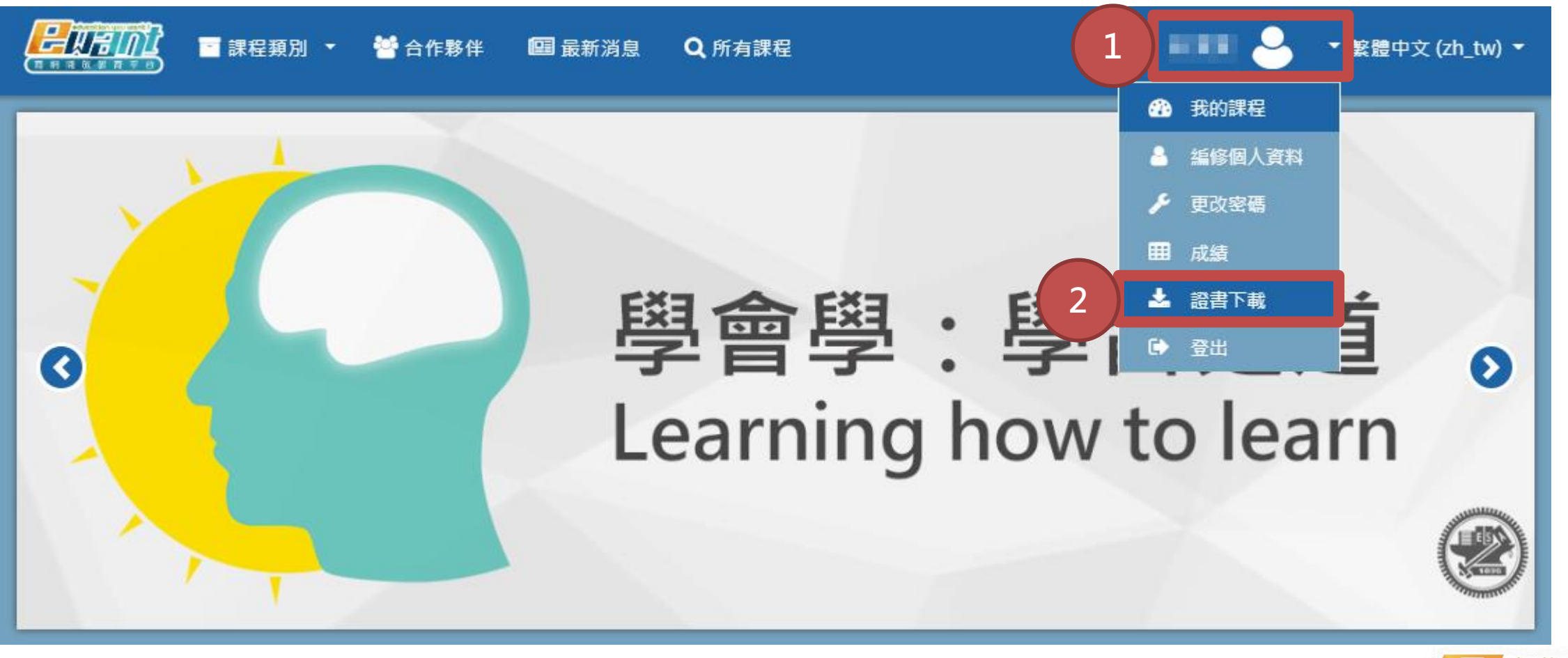

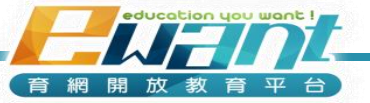

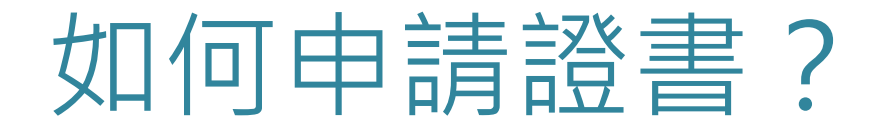

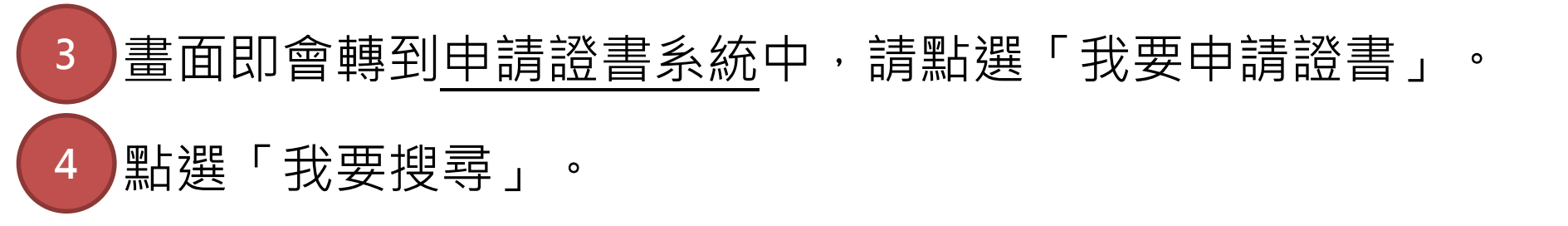

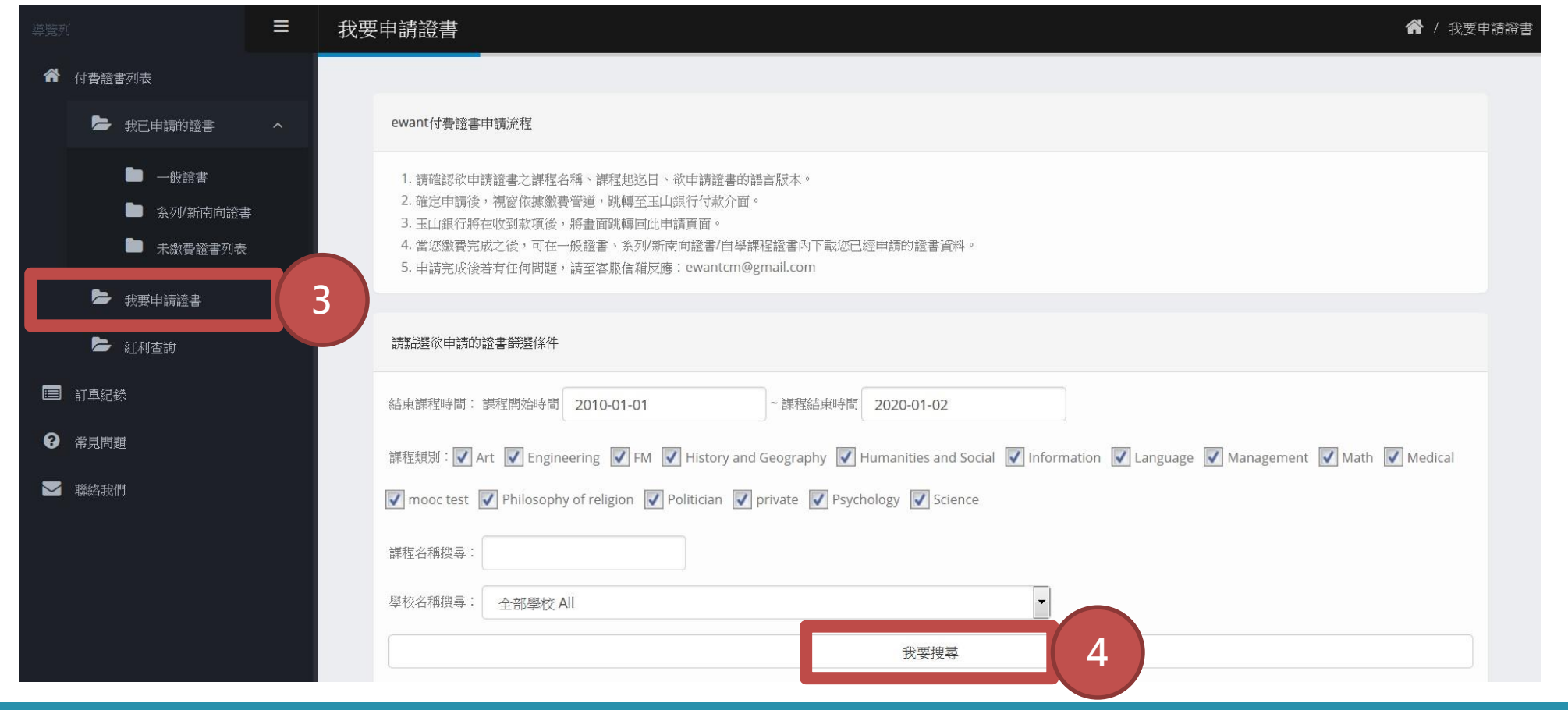

育網開

放教育

#### 4. 勾選您所想申請之中文及英文證書。

#### 5. 點選完成後,請點選「下一步」。

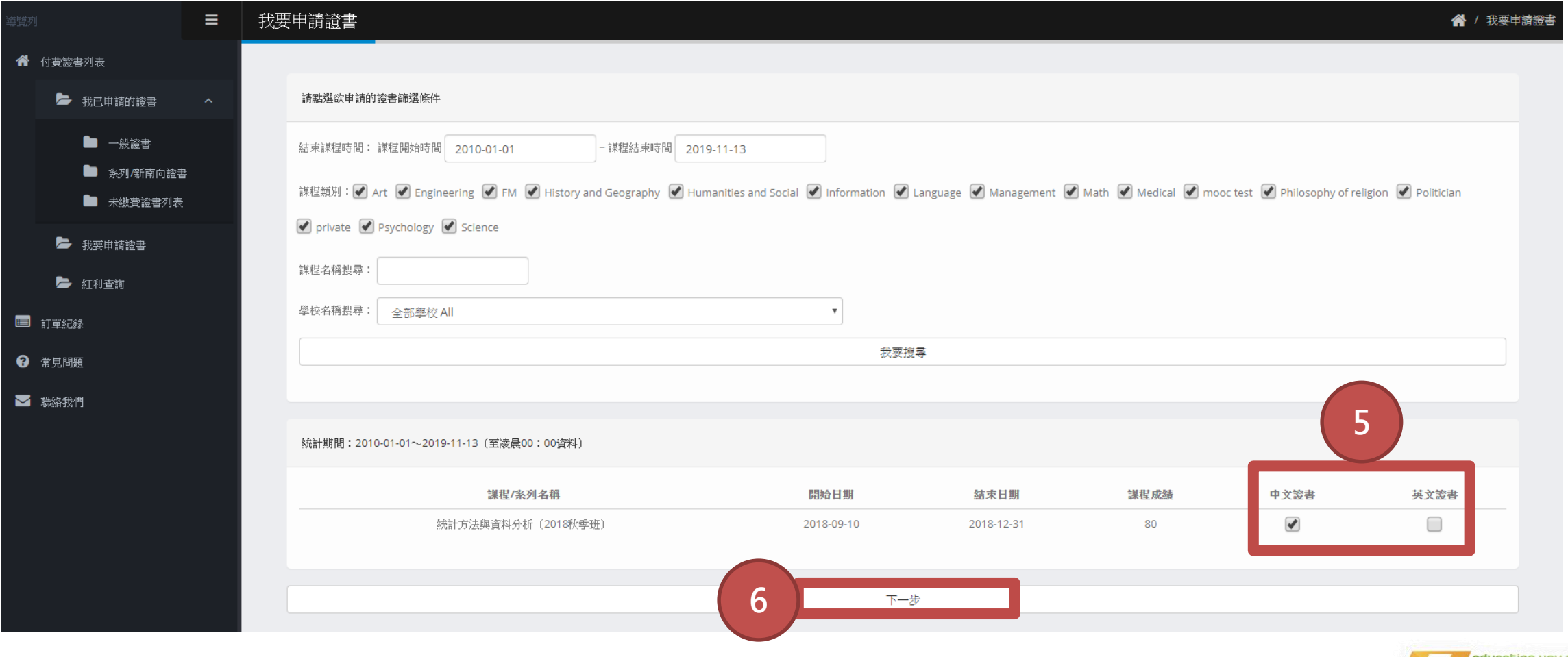

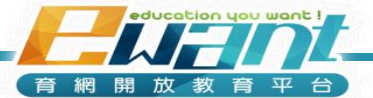

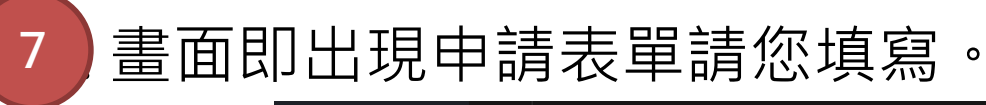

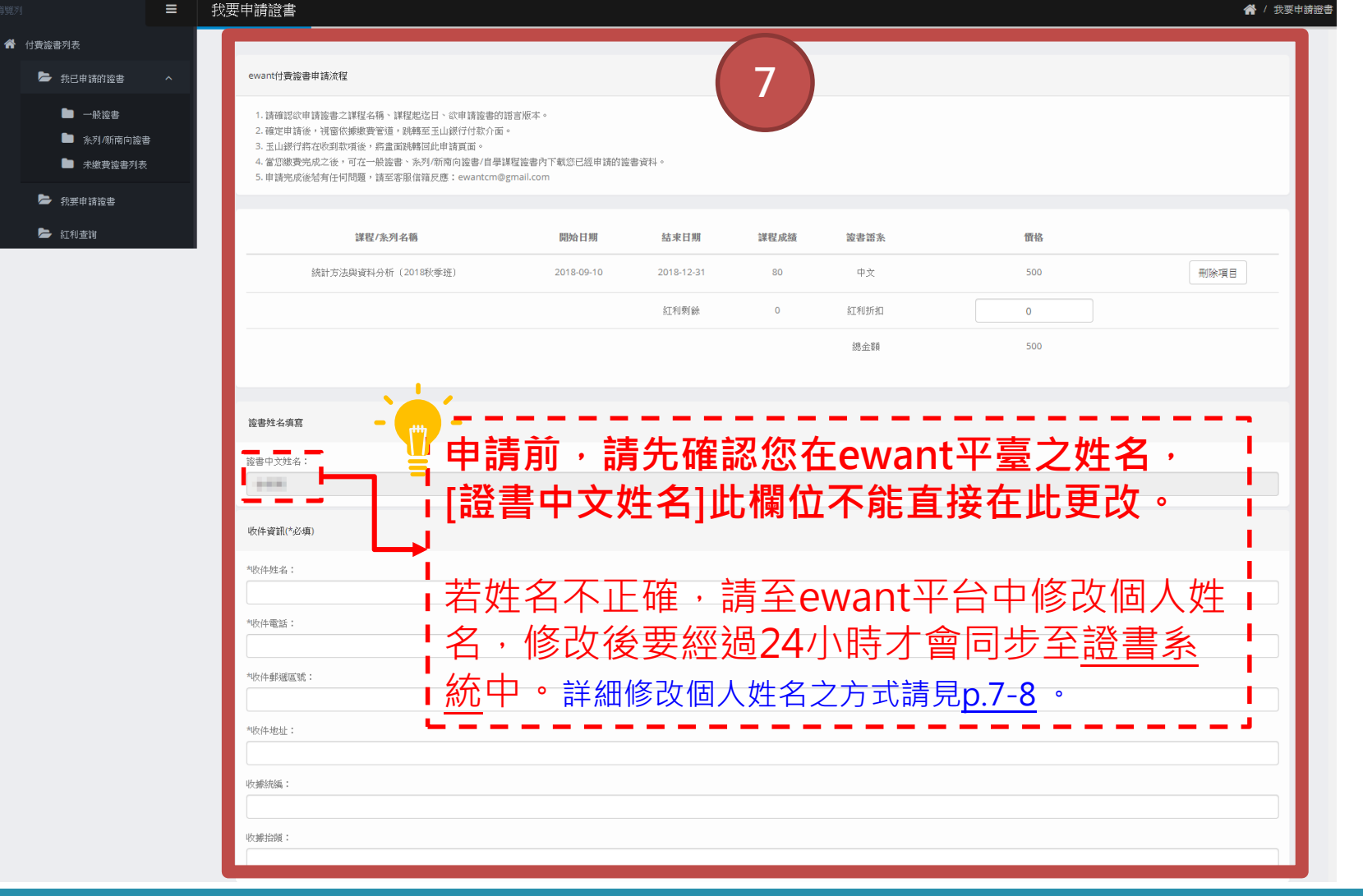

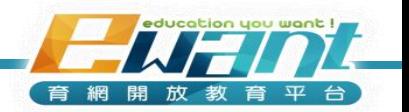

#### 7. 請填寫收件資訊(\*為必填欄位): **8**

收件姓名、收件電話、收件郵遞區號、收件地址。

#### 8. 填寫完成後,請點選「下一步」。 **9**

**8**

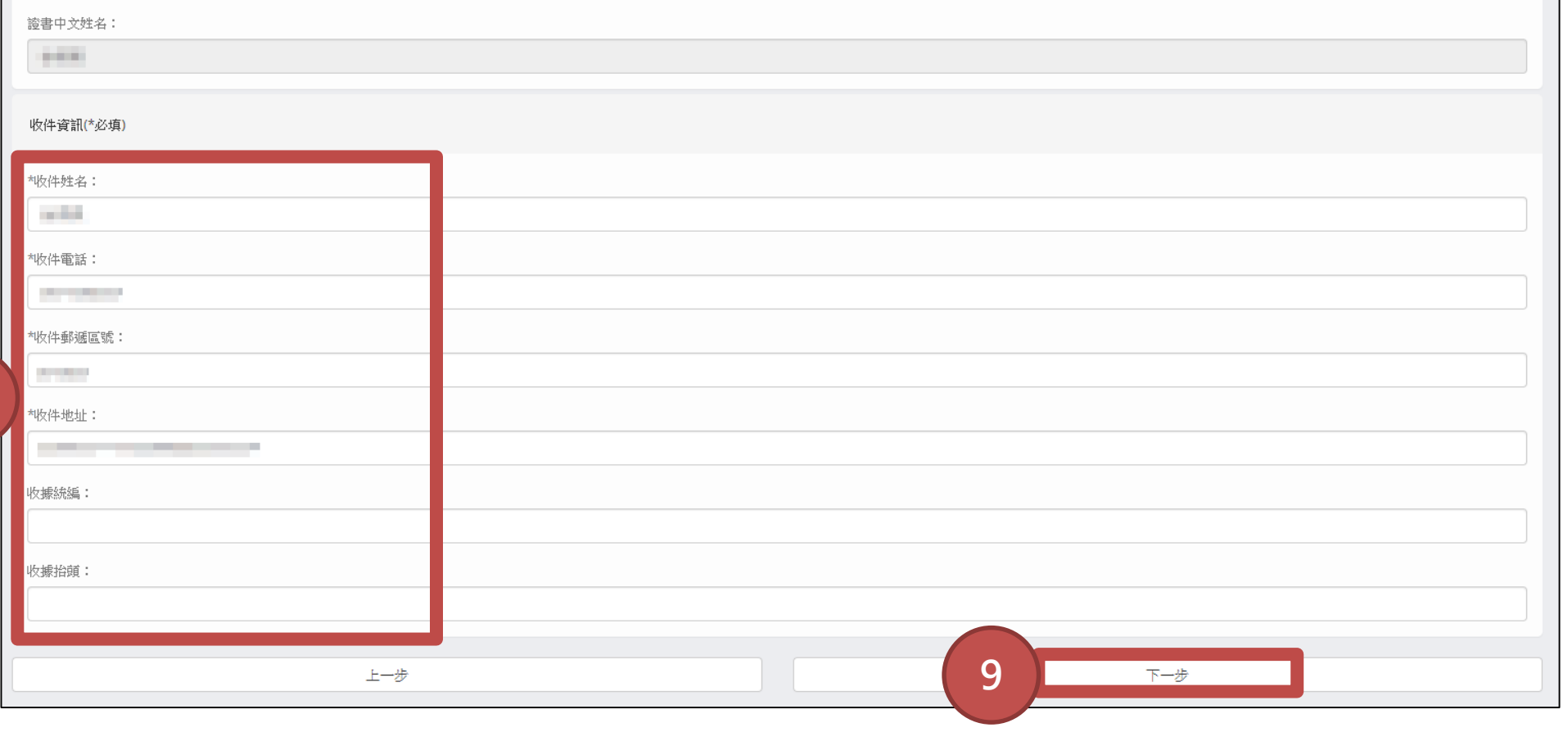

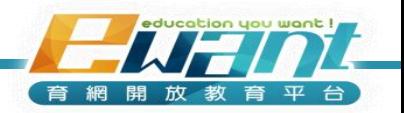

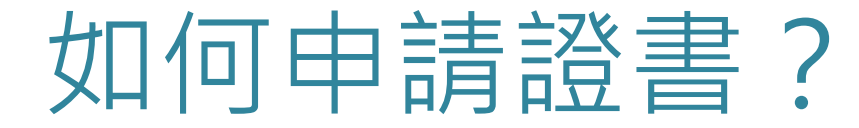

10 系統會再跳出警示框,提示您是否已確認個人姓名與相關資訊,如正確請按 「確定」,否則按「取消」繼續修改。

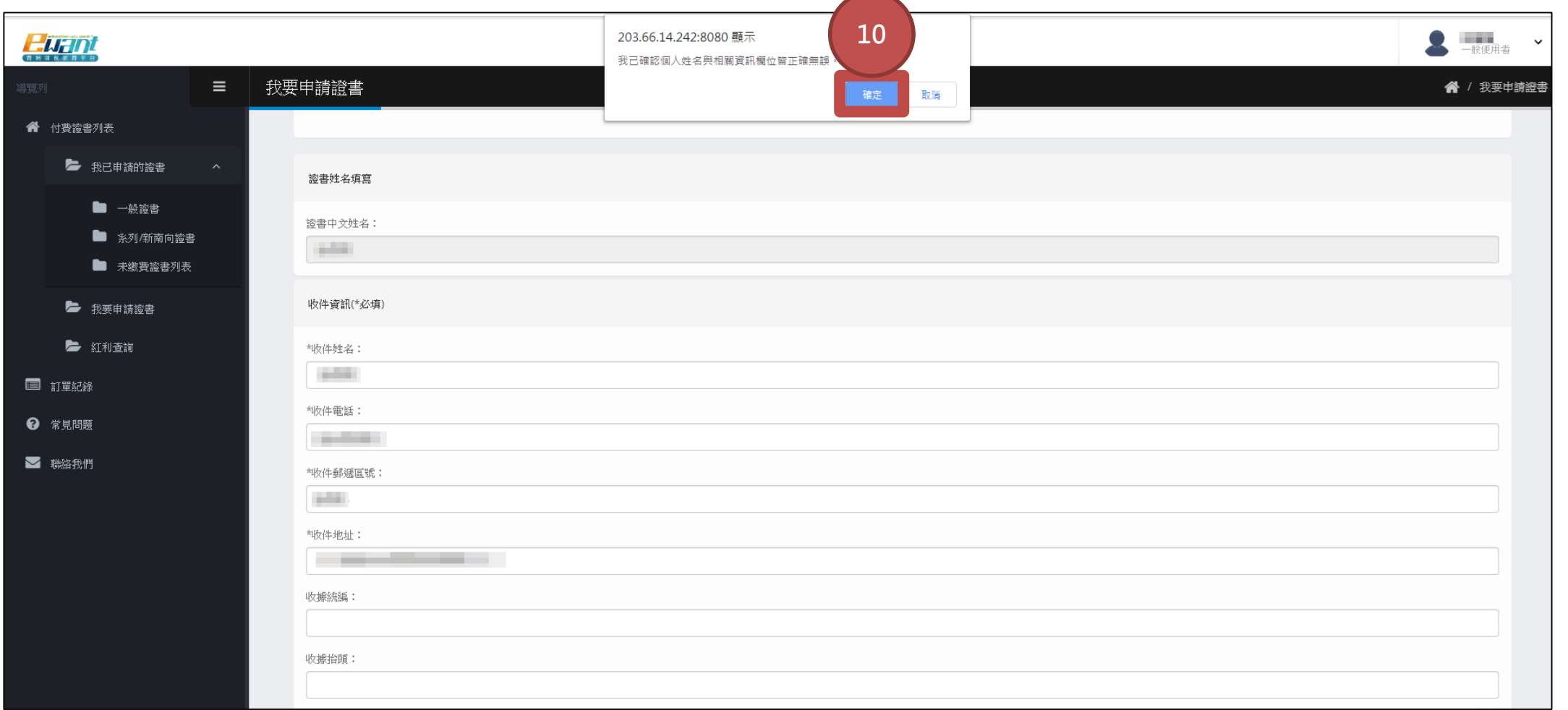

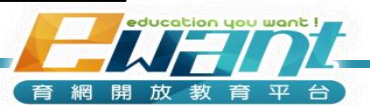

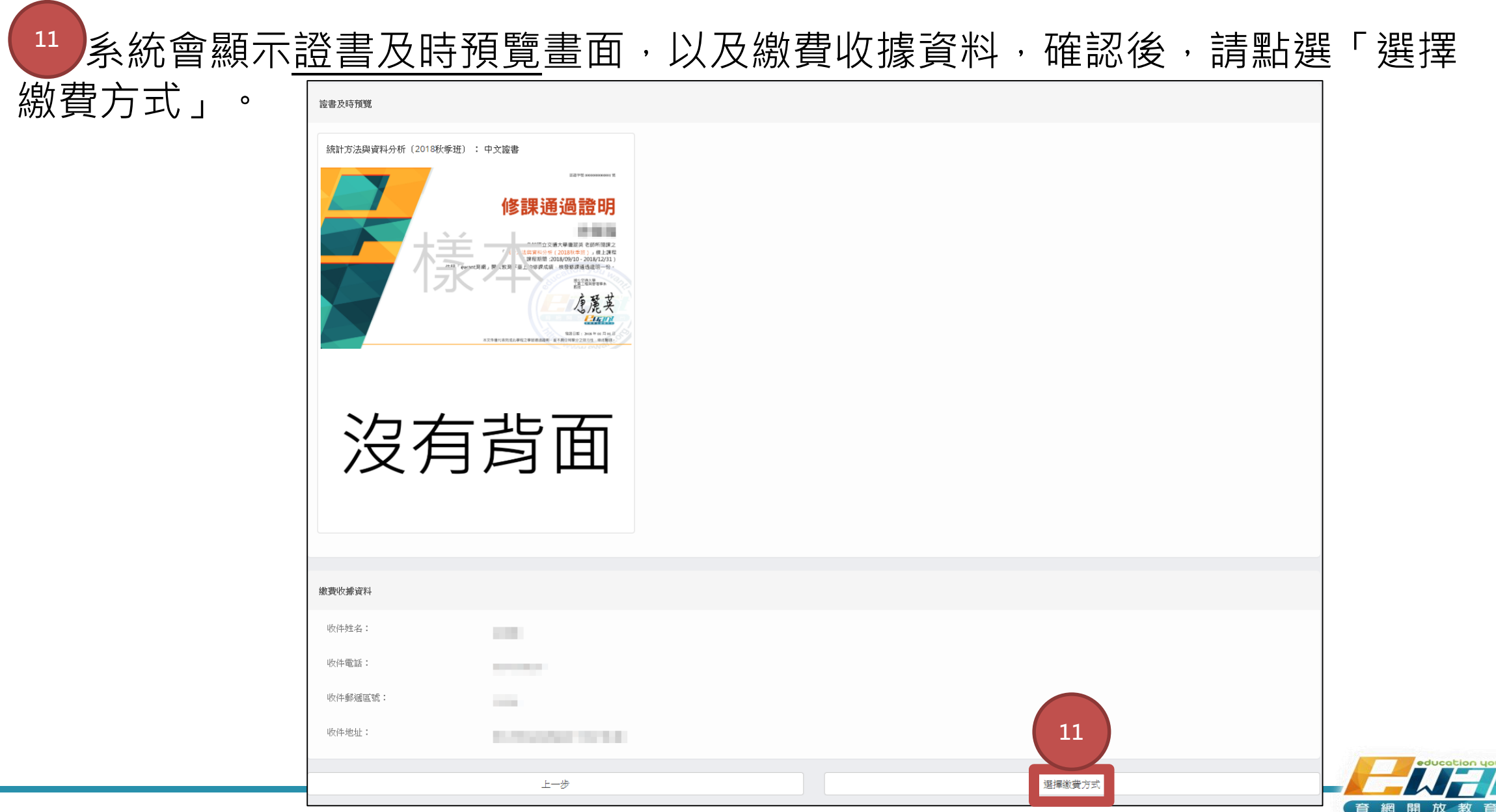

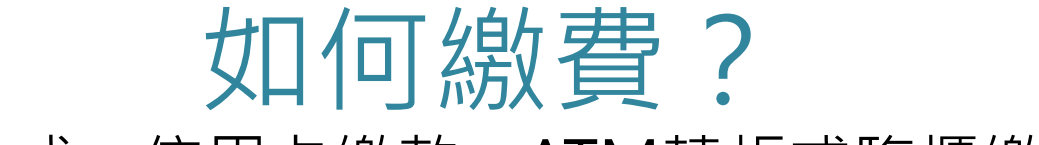

11. 請選擇一種繳費方式:信用卡繳款、ATM轉帳或臨櫃繳款。 **12**

12. 點選好繳費方式後,點擊「開始繳費」。 **13**

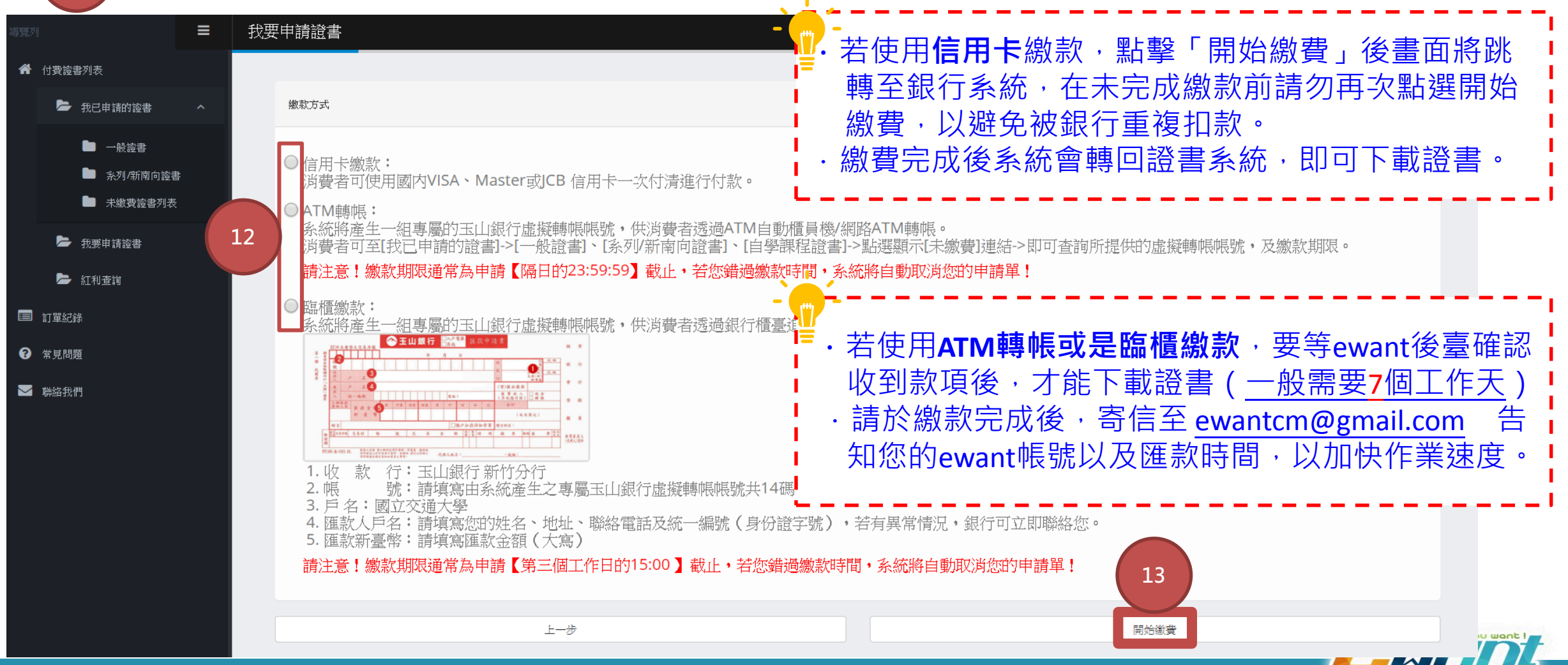

育網開放教育平台

如何下載證書?

#### 確認繳費成功後,請先點選「我已申請的證書」。 2. 點選您所申請之證書類別「一般證書、系列/新南向證書」。 3. 再點選「我要搜尋」。 **1 2 3**

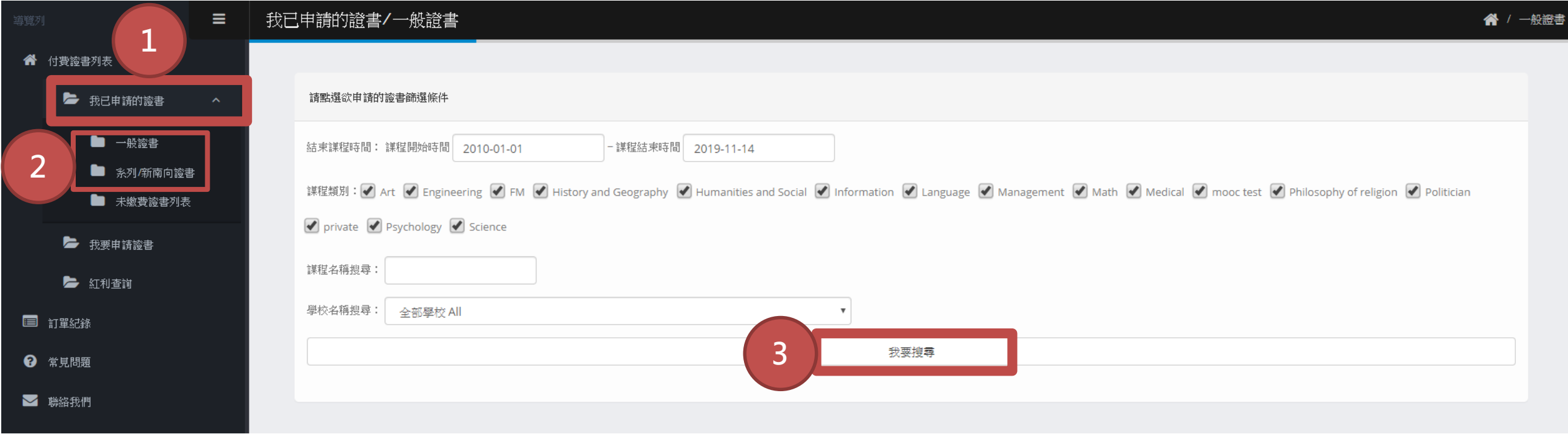

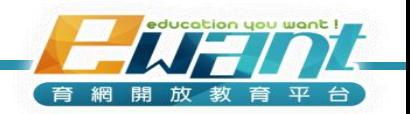

# 如何下載證書?

#### 5. 下載之檔案檔案為PNG檔。

4. 點選「證書下載」。

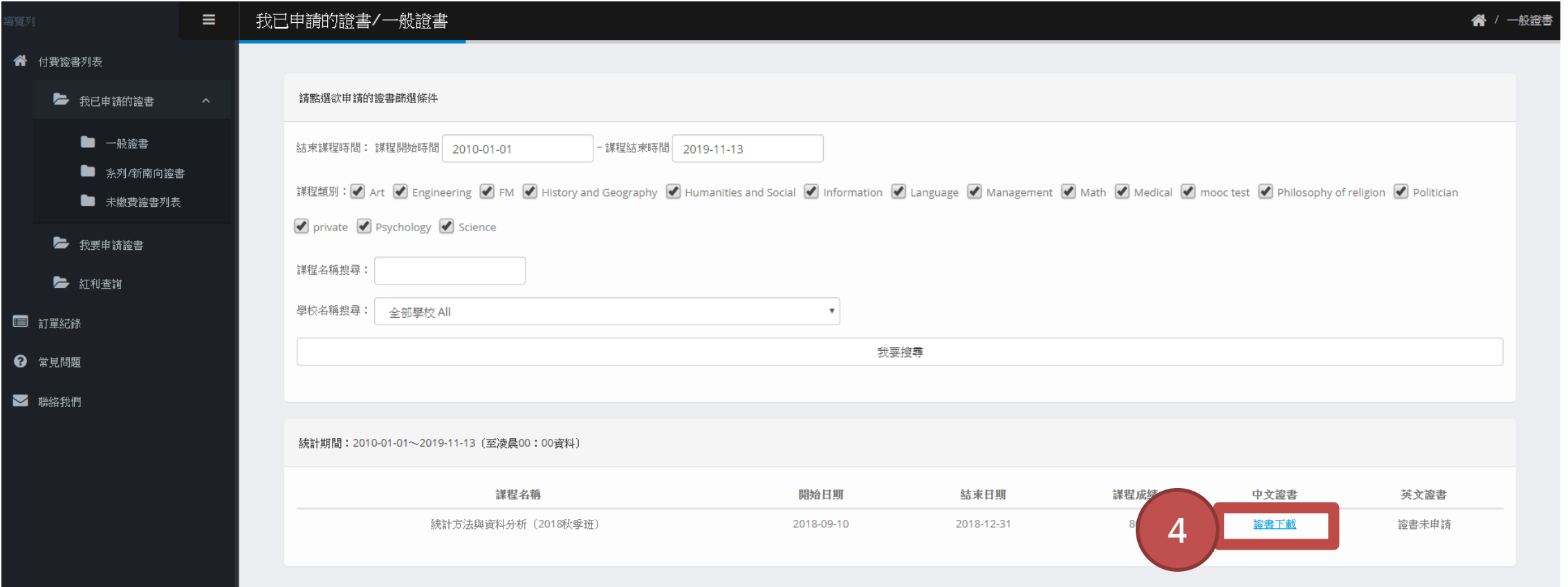

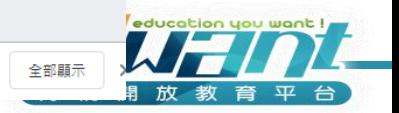

20191113修課通....png

**5**

**4**

**5**

## 如何下載證書?

6. 即可得到您修課通過證明之證書。

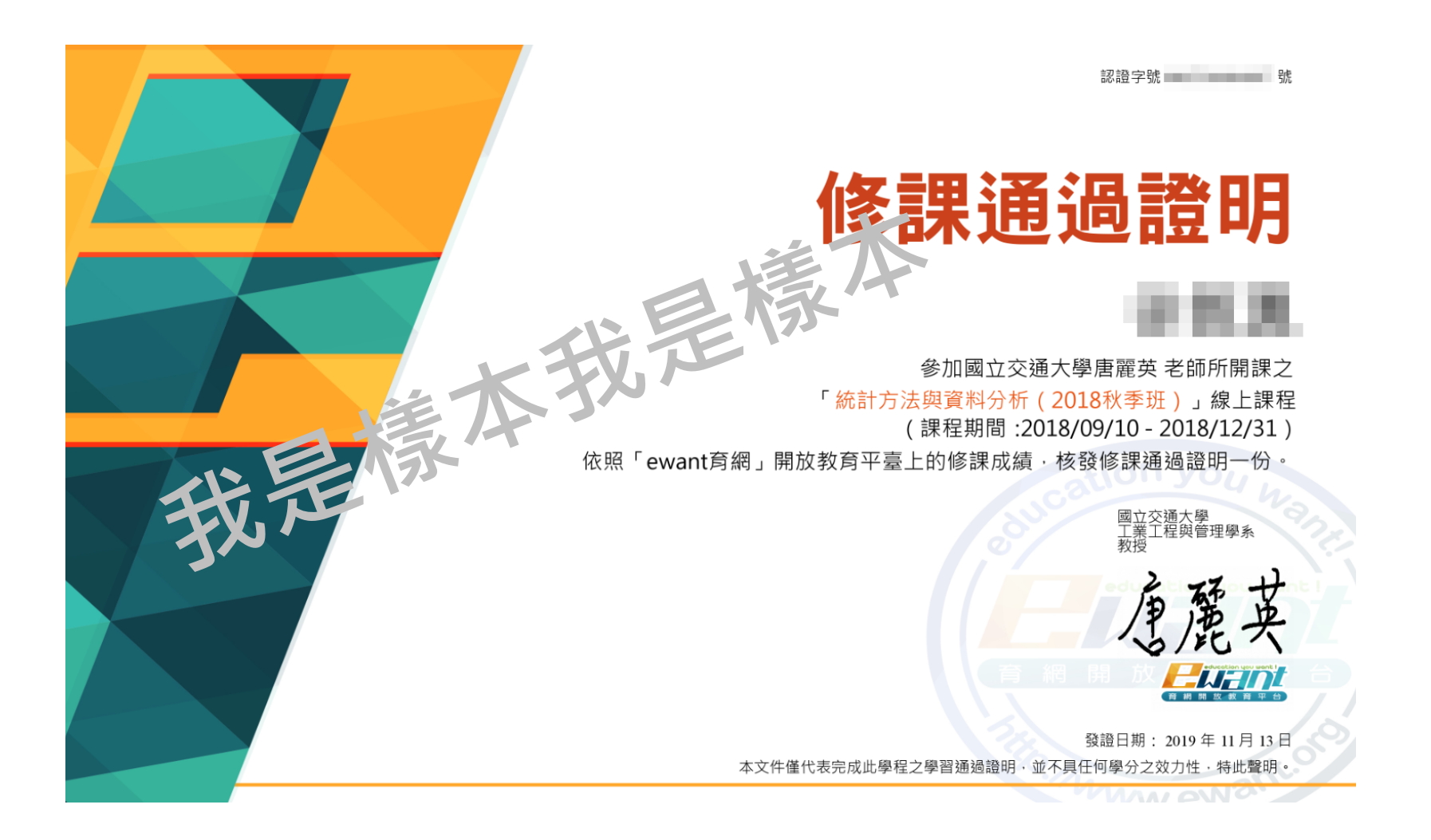

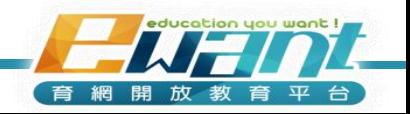

### **如何修改個人姓名** 證書申請流程/ 修課通過證明下載

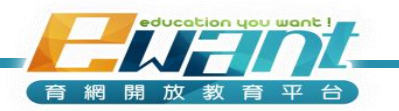

### <span id="page-13-0"></span>如何修改個人姓名? 點選「右上方的小白人」

2. 點選「編修個人資料」

**1**

**2**

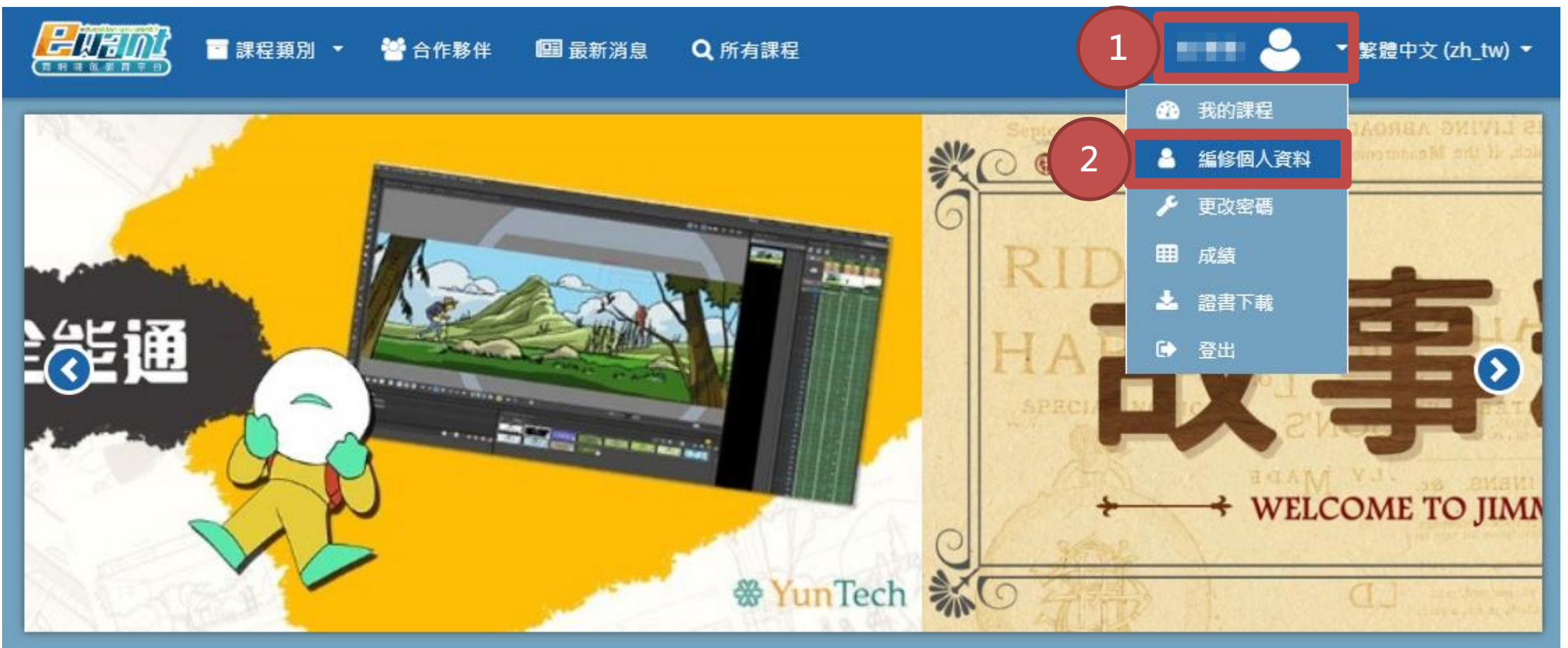

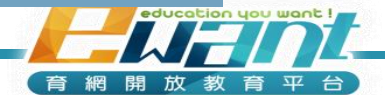

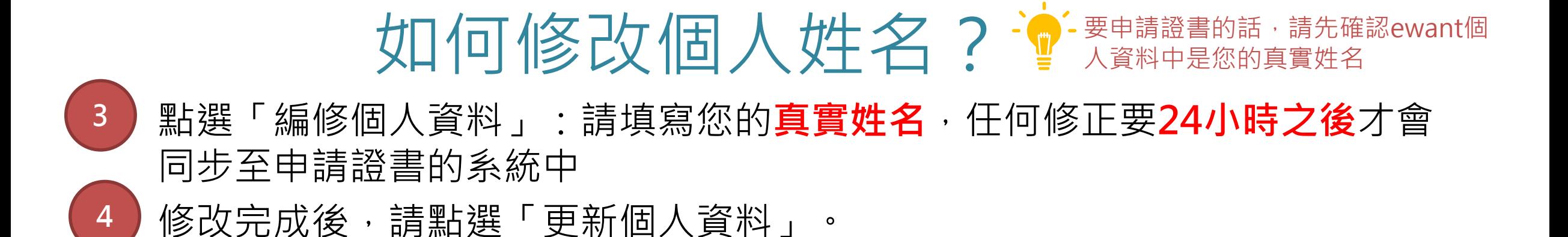

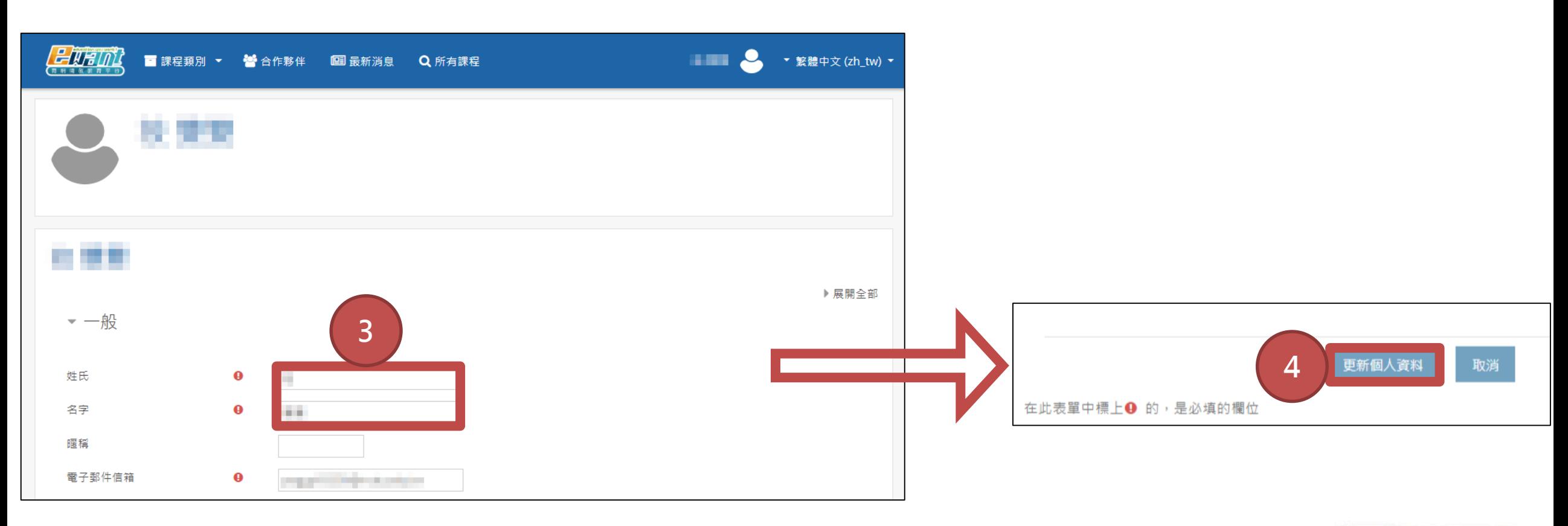

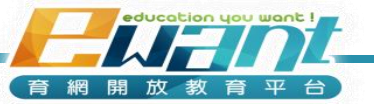

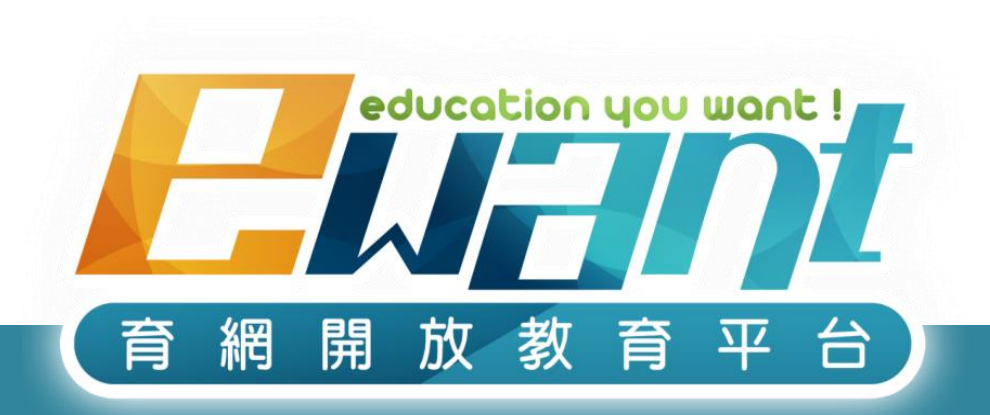

### **教育再進化,單挑你的學習力**

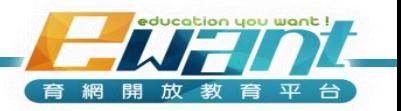